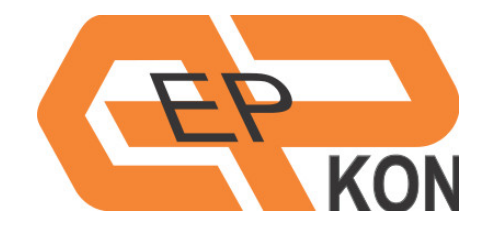

# Navodila za uporabo aplikacije EPKON

Aplikacija za nastavljanje naprav z digitalnim (RS-485) ali analognim izhodom (0-10V, 4-20mA)

> **Elektronika Pahor 4.12.2013**

Različica 1.1

# **Kazalo**

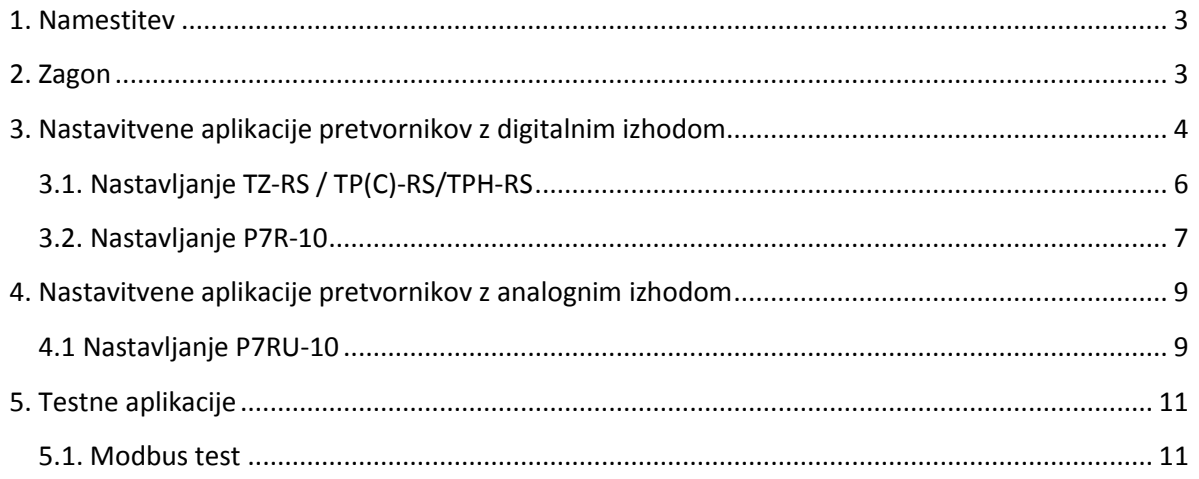

# <span id="page-2-0"></span>**1. Namestitev**

Namestitev zaženete z zagonom datoteke setup.exe. Priporočeno je, da imate ob namestitvi vzpostavljeno povezavo z internetom, saj s tem poskrbite, da program namesti najnovejše različice zahtevanih komponent, potrebnih za delovanje.

Za pravilno namestitev in delovanje aplikacije potrebujete nameščen Microsoft .Net Framework 4 Client Profile, ki je prosto dostopen na internetu. Za namestitev le tega morate poskrbeti sami.

# <span id="page-2-1"></span>**2. Zagon**

Po končani nastavitvi se vam odpre glavno okno programa EPKON.

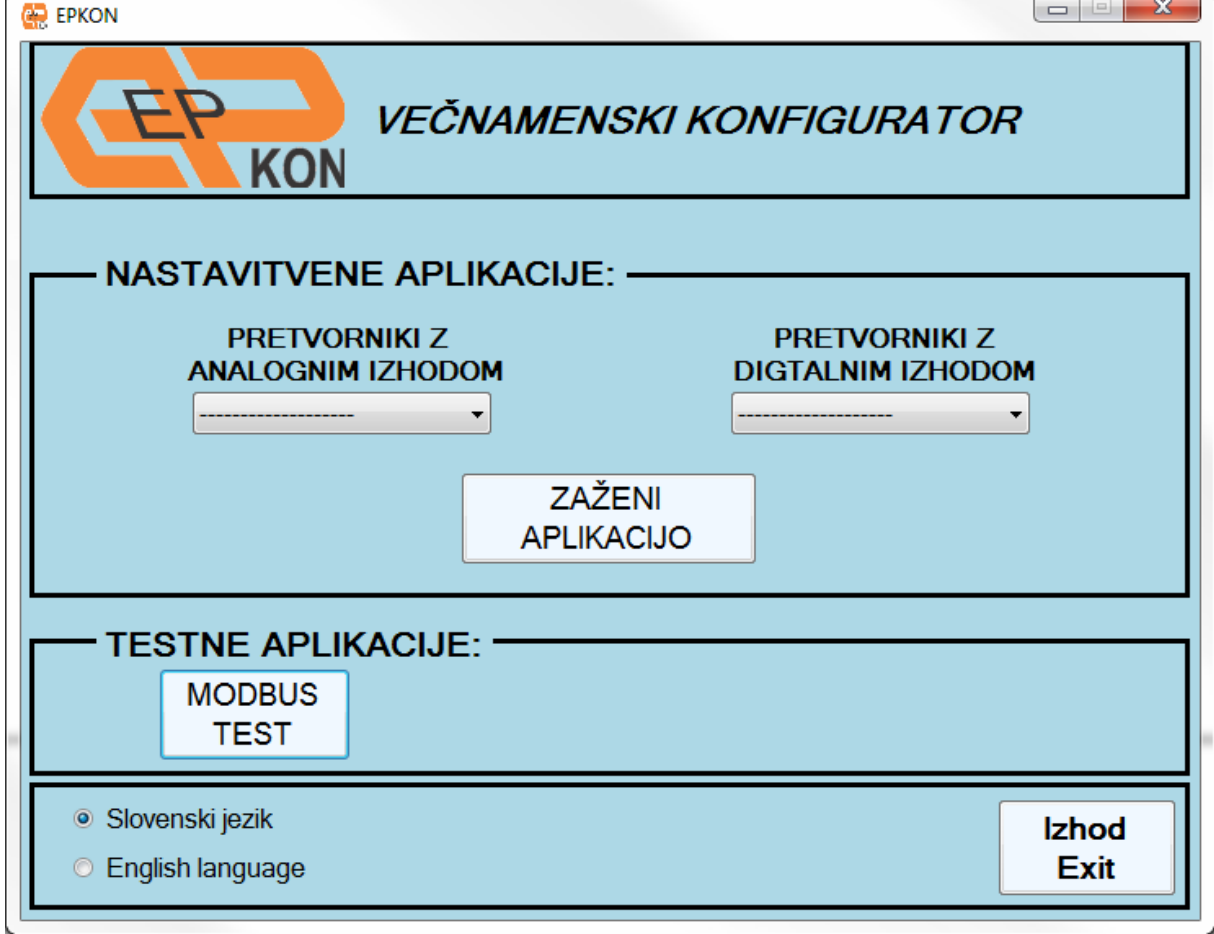

V okvirju NASTAVITVENE APLIKACIJE lahko izberete napravo, ki jo želite nastavljati.

V okvirju TESTNE APLIKACIJE lahko zaženete aplikacijo MODBUS TEST, s katero lahko preverite, ali se naprava odziva na MODBUS zahteve.

Levo spodaj lahko spreminjate jezik uporabniškega vmesnika. Aplikacija je na voljo v slovenskem in angleškem jeziku.

# <span id="page-3-0"></span>**3. Nastavitvene aplikacije pretvornikov z digitalnim izhodom**

Pred spreminjanjem komunikacijskih parametrov posamezne naprave imajo ti parametri tovarniške vrednosti: -NASLOV NAPRAVE: 1 -BAUD RATE: 9600 -NAČIN DELOVANJA 8n2

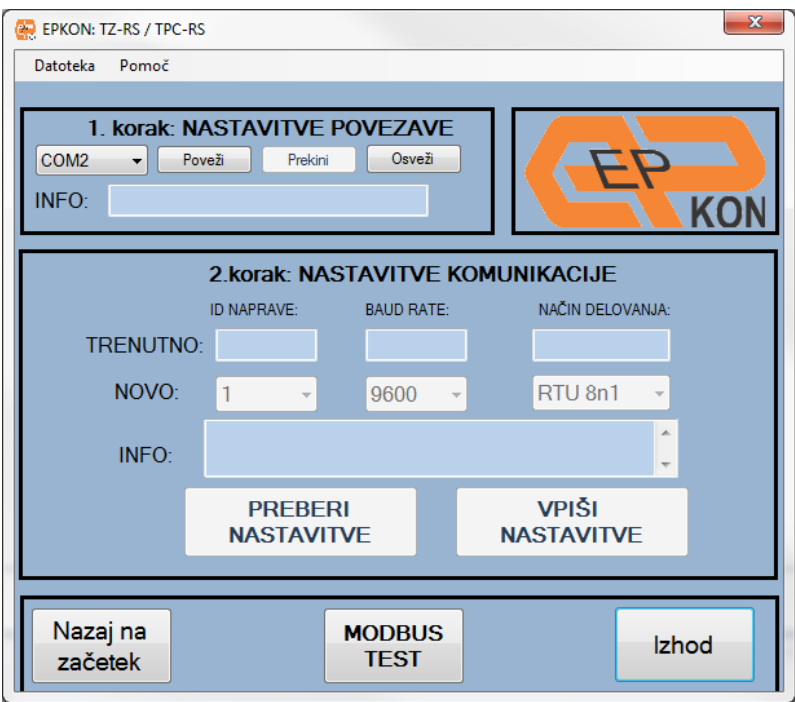

Nastavljanje povezave EPKON programske opreme z napravo, ter nastavljanje komunikacijskih parametrov posamezne naprave, je enako za vse naprave iz družine z vodilom RS485. Nastavitvi predstavljata prva koraka k uspešni nastavitvi naprave.

Napravo je možno nastavljati posamično (direktna povezava z računalnikom) ali pa kot del aktivne MODBUS mreže (povezava računalnika v mrežo). V mreži se z EPKON aplikacijo pogovarjamo samo s tisto napravo, ki ima sklenjeno povezavo **TNN.** 

#### **1. korak: Nastavitve povezave:**

Potrebno je izbrati preko katerih COM vrat lahko aplikacija komunicira z napravo, ki se jo nastavlja. S tipko Poveži vzpostavimo povezavo, s tipko Prekini jo prekinemo, s tipko Osveži pa osvežimo seznam COM vrat, ki so nam na voljo. Spustni seznam razpoložljivih COM vrat se osveži ob zagonu aplikacije, če je komunikacijski vmesnik priklopljen po zagonu aplikacije, je seznam potrebno osvežiti s tipko osveži.

# **2. korak: Nastavitve komunikacije:**

S klikom na tipko **Preberi nastavitve**, aplikacija prebere trenutne komunikacijske nastavitve naprave in jih izpiše v ustrezne okvirje. V primeru neuspešnega branja se opis napake izpiše v okvirju **Info.**

Če je bilo branje nastavljenih komunikacijskih parametrov naprave uspešno, lahko s spustnih seznamov izbere nove (želene) nastavitve. Ko smo parametre izbrali, jih v napravo vpišemo s klikom na tipko **Vpiši nastavitve.** Uspešnost ali neuspešnost pisanja preverimo v okvirju **Info.** V primeru uspešnega pisanja se bodo osvežile okvirji trenutno; vrednost bodo enake kot na spustnih seznamih.

## **ODPRAVLJANJE TEŽAV:**

Težave pri 1. koraku:

- **-** Ni razpoložljivih COM portov**:** Komunikacijski vmesnik ni priklopljen ali pa COM vrata uporablja druga naprava.
- **-** COMx že zaseden**:** COM vrata uporablja druga naprava.

Težave pri 2. koraku:

**-** Branje neuspešno: Poskrbite, da je naprava v nastavitvenem načinu in poskusite ponovno: Preverite mostiček **TNN**, pravilnost povezave (A in B vodnika), ter napajanje naprave.

# <span id="page-5-0"></span>**3.1. Nastavljanje TZ-RS / TP(C)-RS/TPH-RS**

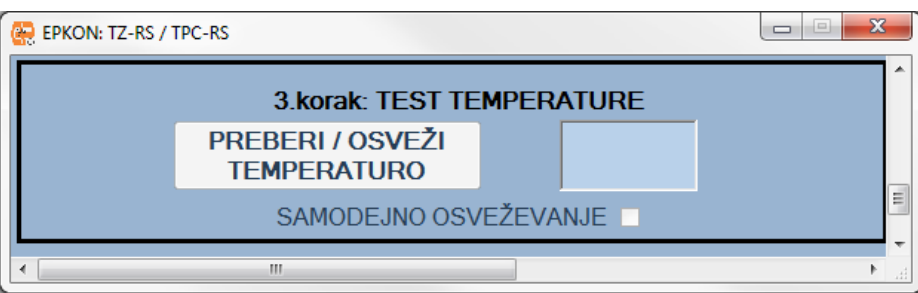

#### **3. korak: Test temperature:**

S klikom na tipko **Preberi/Osveži temperaturo** lahko preberemo trenutno izmerjeno temperaturo. Z izbiro **Samodejno osveževanje** se temperatura osvežuje sama vsako sekundo. Samodejno osveževanje je možno zagnati šele po prvem uspešnem branju temperature (klik na **Preberi/Osveži temperaturo)**.

#### **POMEMBNO:**

Nastavljanje naprave je možno le v primeru da je mostiček **TNN** sklenjen.

Ko mostiček **TNN ni** sklenjen je naprava v normalnem načinu delovanja in se odziva le na MODBUS zahteve.

Ko je **TNN** mostiček sklenjen je naprava v nastavitvenem načinu delovanja in se odziva le na zahteve nastavitvene aplikacije.

#### **ODPRAVLJANJE TEŽAV:**

Težave pri 3. koraku:

**-** V primeru, da po več zaporednih klikih na tipko **Preveri/Osveži temperaturo** aplikacija še vedno ne prebere temperature je morda prišlo do okvare samega tipala naprave. V tem primeru kontaktirajte proizvajalca.

#### <span id="page-6-0"></span>**3.2. Nastavljanje P7R-10**

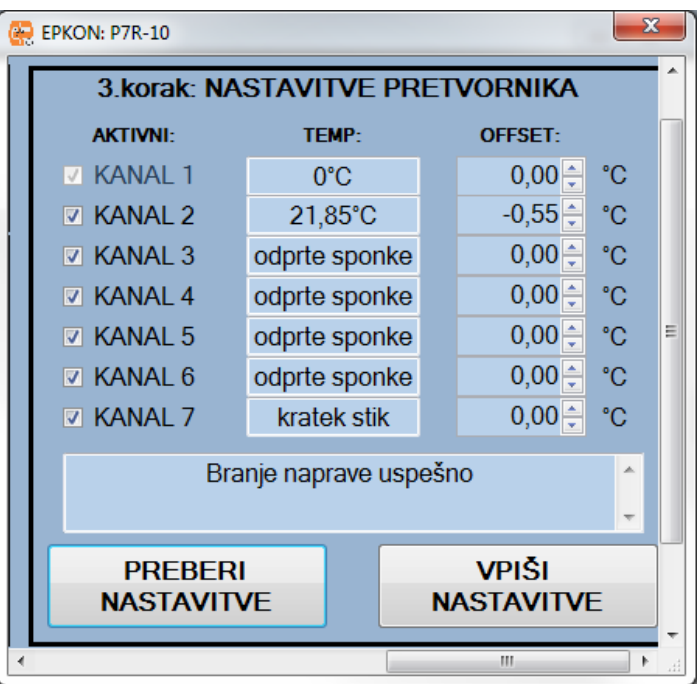

#### **3. korak: Nastavitve pretvornika:**

Pred spreminjanjem nastavitev pretvornika je potrebno prebrati trenutno konfiguracijo. To storimo s klikom na tipko PREBERI NASTAVITVE.

Izberemo katere kanale želimo da so aktivni (na katere bomo priključili tipala), tako da obkljukamo okence pred številko kanala. Zahtevano je, da je aktiven minimalno en kanal, zaradi tega se kanala 1 ne da dezaktivirati. Aktivni kanali si morajo slediti po vrsti, brez preskokov. Za zapis konfiguracije v pretvornik, kliknemo tipko VPIŠI NASTAVITVE.

Ko na pretvornik povežemo tipala, na prej izbrane aktivne kanale, lahko opazujemo prikaz izmerjenih temperatur. Z uporabo okna *offset* lahko dodajamo korekcijo na izmerjeno vrednost in s tem odpravimo napako meritve zaradi upornosti priključnih vodnikov (ali morebitna odstopanja merilnega elementa v temperaturnem tipalu). Za zapis konfiguracije v pretvornik, kliknemo tipko VPIŠI NASTAVITVE.

Ko smo zaključili z nastavljanjem pretvornika, odstranimo povezavo med **TNN in GND** in s tem omogočimo, da pretvornik nadaljuje z delovanjem preko protokola MODBUS.

#### **POMEMBNO:**

Nastavljanje naprave je možno le v primeru, ko sta **TNN in GND** sklenjena. Ko povezava med **TNN in GND** ni sklenjena je naprava v normalnem načinu delovanja in se odziva le na MODBUS zahteve.

Da preprečimo vnos nezaželenih motenj v neuporabljenih kanalih (ki nimajo priključenih tipal) je priporočljivo, da jih kratko sklenemo!

# **ODPRAVLJANJE TEŽAV:**

Težave pri 3. koraku:

- odprte sponke: Na aktivni kanal bodisi ni priključeno tipalo, ali pa je le to poškodovano.
- kratek stik: Povezava na kanal ali tipalo v kratkem stiku.

# <span id="page-8-0"></span>**4. Nastavitvene aplikacije pretvornikov z analognim izhodom**

# <span id="page-8-1"></span>**4.1 Nastavljanje P7RU-10**

## **1. korak: Nastavitve povezave:**

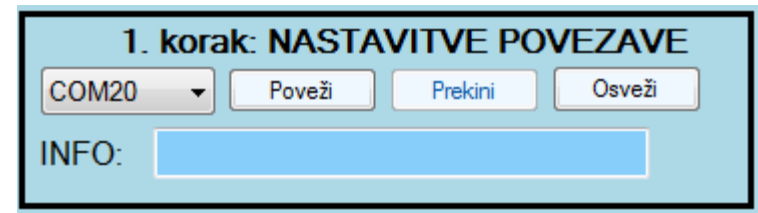

Potrebno je izbrati preko katerih COM vrat lahko aplikacija komunicira z napravo, ki se jo nastavlja. S tipko Poveži vzpostavimo povezavo, s tipko Prekini jo prekinemo, s tipko Osveži pa osvežimo seznam COM vrat, ki so nam na voljo. Spustni seznam razpoložljivih COM vrat se osveži ob zagonu aplikacije, če je komunikacijski vmesnik priklopljen po zagonu aplikacije, je seznam potrebno osvežiti s tipko osveži.

## **2. korak: Nastavitve izhoda:**

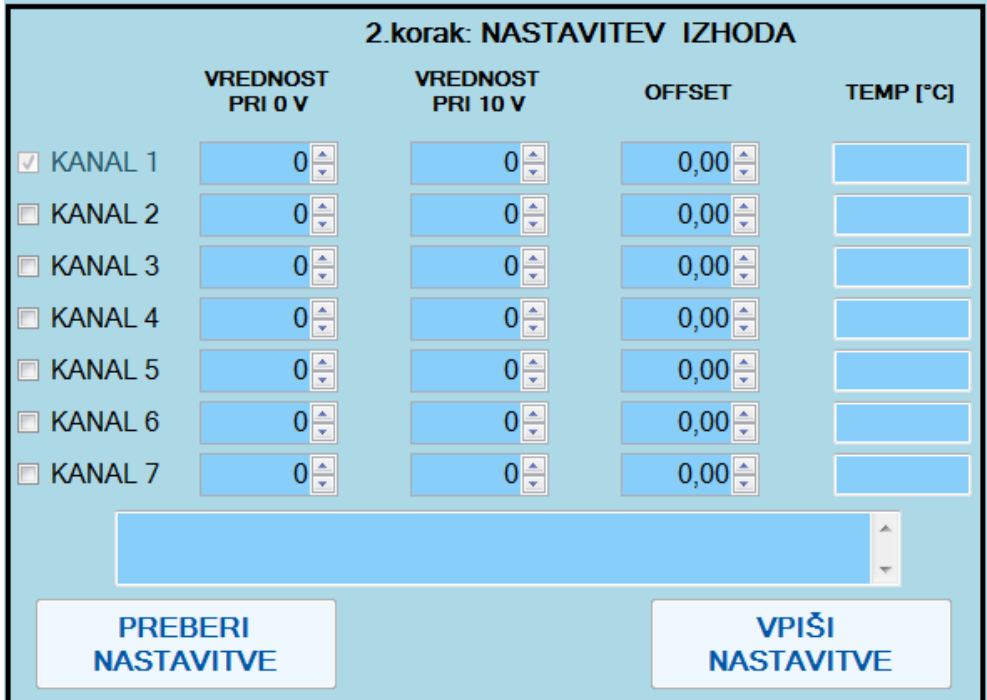

Pred spreminjanjem nastavitev pretvornika je potrebno prebrati trenutno konfiguracijo. To storimo s klikom na tipko PREBERI NASTAVITVE.

Izberemo katere kanale želimo da so aktivni (na katere bomo priključili tipala), tako da obkljukamo okence pred številko kanala. Zahtevano je, da je aktiven minimalno en kanal, zaradi tega se kanala 1 ne da dezaktivirati. Aktivni kanali si morajo slediti po vrsti, brez preskokov. Za zapis konfiguracije v pretvornik, kliknemo tipko VPIŠI NASTAVITVE.

Za vsak posamezni aktivni kanal izberemo območje delovanja analognega izhoda. To storimo z vpisom želenih vrednosti v okence VREDNOST PRI 0 V ter 10 V. **Tovarniška nastavitev vseh izhodov je območje od 0-100 °C 0 – 10 V izhodne napetosti.**

Ko na pretvornik povežemo tipala, na prej izbrane aktivne kanale, lahko opazujemo prikaz izmerjenih temperatur. Z uporabo okna *offset* lahko dodajamo korekcijo na izmerjeno vrednost in s tem odpravimo napako meritve zaradi upornosti priključnih vodnikov (ali morebitna odstopanja merilnega elementa v temperaturnem tipalu). Za zapis konfiguracije v pretvornik, kliknemo tipko VPIŠI NASTAVITVE.

## **POMEMBNO:**

Da preprečimo vnos nezaželenih motenj v neuporabljenih kanalih (ki nimajo priključenih tipal) je priporočljivo, da jih kratko sklenemo!

# <span id="page-10-0"></span>**5. Testne aplikacije**

# <span id="page-10-1"></span>**5.1. Modbus test**

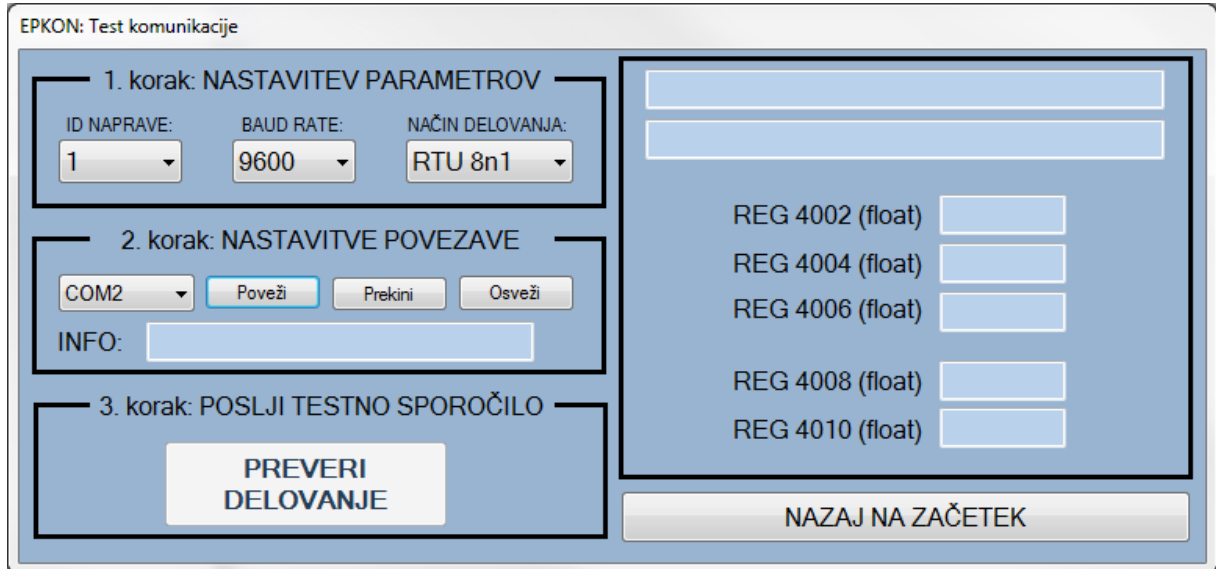

## **1. korak: Nastavitev Parametrov:**

Izberemo ustrezne parametre za napravo, katere delovanje želimo preveriti.

#### **2. korak: Nastavitve povezave:**

Potrebno je izbrati preko katerih COM vrat lahko aplikacija komunicira z napravo, ki se jo nastavlja. S tipko Poveži vzpostavimo povezavo, s tipko Prekini jo prekinemo, s tipko Osveži pa osvežimo seznam COM vrat, ki so nam na voljo. Spustni seznam razpoložljivih COM vrat se osveži ob zagonu aplikacije, če je komunikacijski vmesnik priklopljen po zagonu aplikacije, je seznam potrebno osvežiti s tipko osveži.

#### **3. korak: Test:**

S klikom na **Preveri delovanje** aplikacija napravi pošlje zahtevo za branje petih 32-bitnih registrov. V okvirjih na desni se izpišejo obvestila o poteku komunikacije, prav tako pa se osvežijo tudi vrednosti registrov.

#### **ODPRAVLJANJE TEŽAV:**

Težave pri 2. koraku:

- **-** Ni razpoložljivih COM portov**:** Komunikacijski vmesnik ni priklopljen ali pa COM vrata uporablja druga naprava.
- **-** COMx že zaseden**:** COM vrata uporablja druga naprava.

**-**

Težave z Modbus komunikacijo:

- **-** Ni odgovora, preveri parametre: Preverite mostiček TNA pravilnost povezave (A in B vodnika), ter napajanje naprave. Preverite tudi pravilnost nastavljenih parametrov za komunikacijo.
- **-** Prejeta Kontrolna vsota napačna(CRC/LRC): Preverite pravilnost povezave (A in B vodnika), poskusite ponovno.